# <span id="page-0-3"></span><span id="page-0-2"></span>**O que fazer quando os Arquivos da Mondelez estão incompletos?**

[1.0 Empresa x Mondelez](#page-0-0) [2.0 Promotor x Mondelez](#page-0-1) [3.0 Relatório](#page-1-0)

## Produto: maxPromotor

Verifique se no **Cadastro de Empresa** a empresa está marcada como **Mondelez** e se o **CNPJ da Mondelez** está digitado corretamente.

### <span id="page-0-0"></span>**1.0 Empresa x Mondelez**

1.1 Acessar a área administrativa do maxPromotor no menu lateral esquerdo , clique na opção **Ca dastros>>Empresa.**

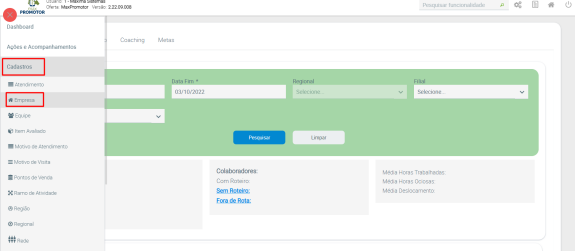

1.2 Ao abrir a opção de Consulta de Empresa, pesquise a empresa desejada, depois clique na opção **edi**

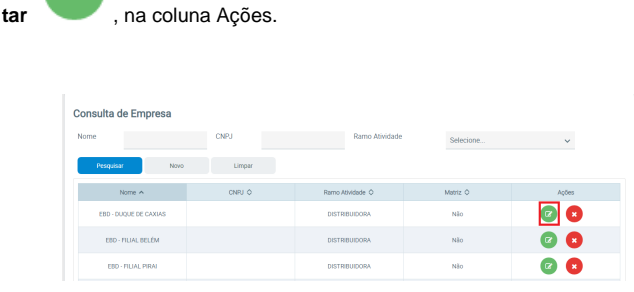

1.3 Verifique se o campo **CNPJ** está com a informação correta e se o campo **Mondelez** está marcado, se necessário faça os ajustes e clique no botão **Salvar**.

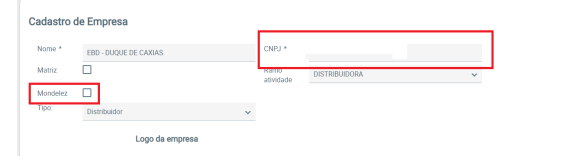

[Voltar](#page-0-2)

☑

### <span id="page-0-1"></span>**2.0 Promotor x Mondelez**

Verificar se o **Promotor/Vendedor** que respondeu a pesquisa está vinculado a está empresa que está vinculada a **Mondelez**.

# Artigos Relacionados

- [MaxPromotor](https://basedeconhecimento.maximatech.com.br/display/BMX/MaxPromotor)
- [O que fazer quando os](#page-0-3)  [Arquivos da Mondelez estão](#page-0-3)  [incompletos?](#page-0-3)
- [Como realizar correções e](https://basedeconhecimento.maximatech.com.br/pages/viewpage.action?pageId=4654026)  [validação da Mondelez?](https://basedeconhecimento.maximatech.com.br/pages/viewpage.action?pageId=4654026)

2.1 Acessar a área administrativa do maxPromotor no menu lateral esquerdo , clique na opção **Cad astros>>Usuário.**

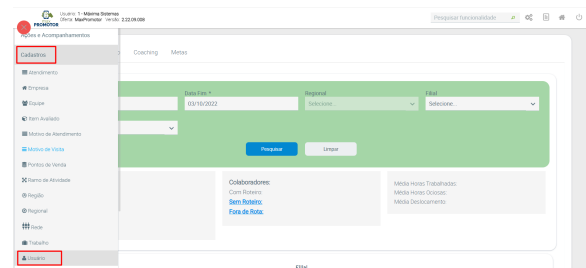

2.2 Ao abrir a opção de Consulta de Usuário, pesquise o promotor desejada, depois clique na opção **edit**

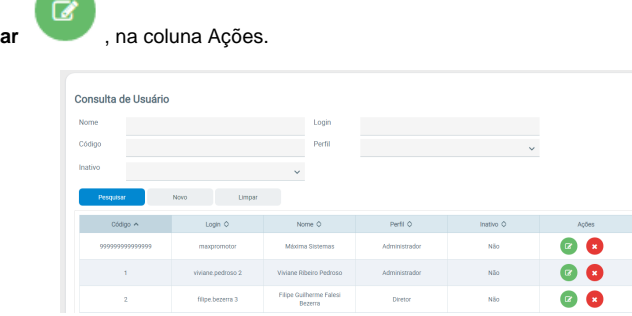

2.3 Verifique se o campo **Empresa** está com a informação correta, se necessário faça os ajustes e clique no botão **Salvar**.

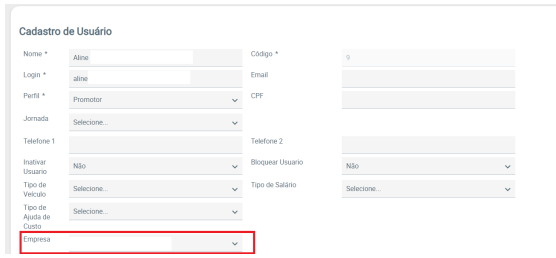

[Voltar](#page-0-2)

# <span id="page-1-0"></span>**3.0 Relatório**

 $\overline{\phantom{a}}$ 

3.1 Para verificar se houve pesquisa da **Mondelez** respondida no período pode ser feito Relatório de

 $\equiv$ 

Apuração clicando no ícone do lado direito superior da tela em Apuração.

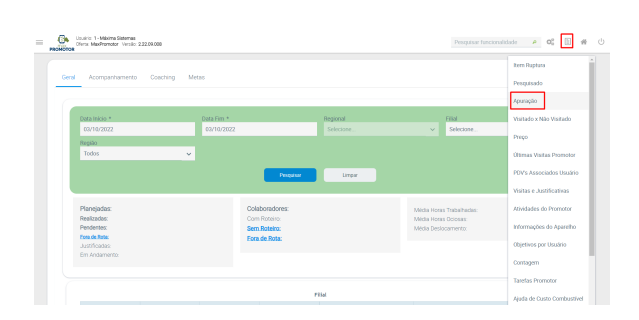

Para saber mais sobre como imprimir este relatório pode ser consultado o artigo [Como emitir o relatório](https://basedeconhecimento.maximatech.com.br/pages/viewpage.action?pageId=5671045)  [Apuração maxPromotor?.](https://basedeconhecimento.maximatech.com.br/pages/viewpage.action?pageId=5671045)

[Voltar](#page-0-2)

Artigo revisado pelo analista Renan Ribeiro

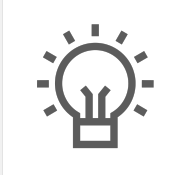

Não encontrou a solução que procurava? Sugira um artigo

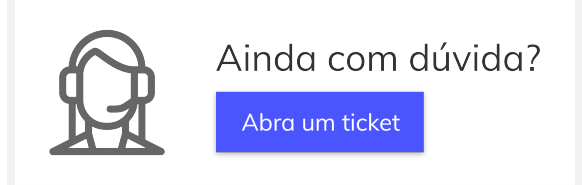